## **レコーダーから電子メールを 送信する設定方法**

**2023年2月**

# **目次**

**1.死活監視とは? 2.メールの設定の確認(Outlook) 3.メール送信の基本設定 4.メール送信の設定(テストメール/画像添付/死活監視) 5.テストメール受信の確認 6.死活監視メール受信の確認 7.スナップショットのスケジュール設定 8.SMD(動体検知)の電子メール送信設定 9.動体検知メール受信の確認**

# **1.死活監視とは?**

**死活監視とは、カメラやレコーダーから定期的にメールを送信する機能です。 この機能により、カメラがネットワークから断線していないかを知らせることがで きます。**

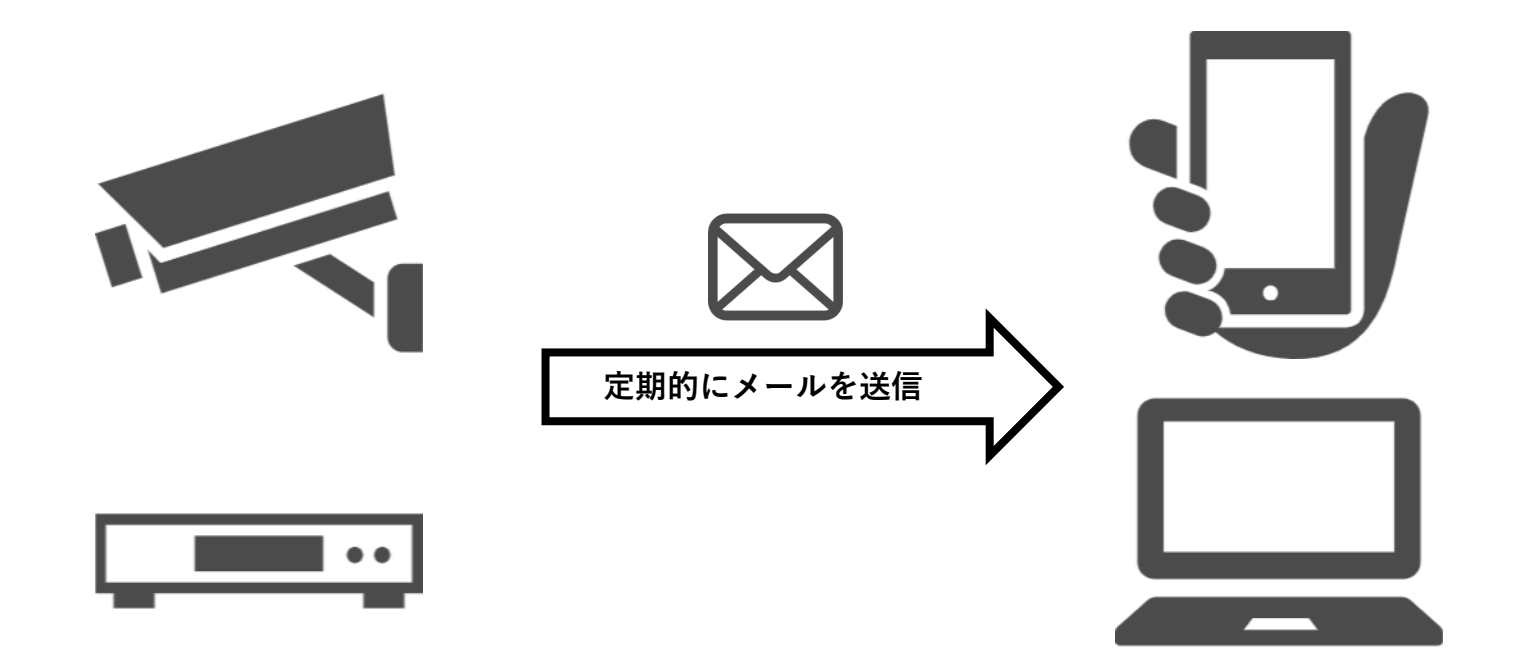

**Windowsの「設定」で「コントロールパネル」を選択します。**

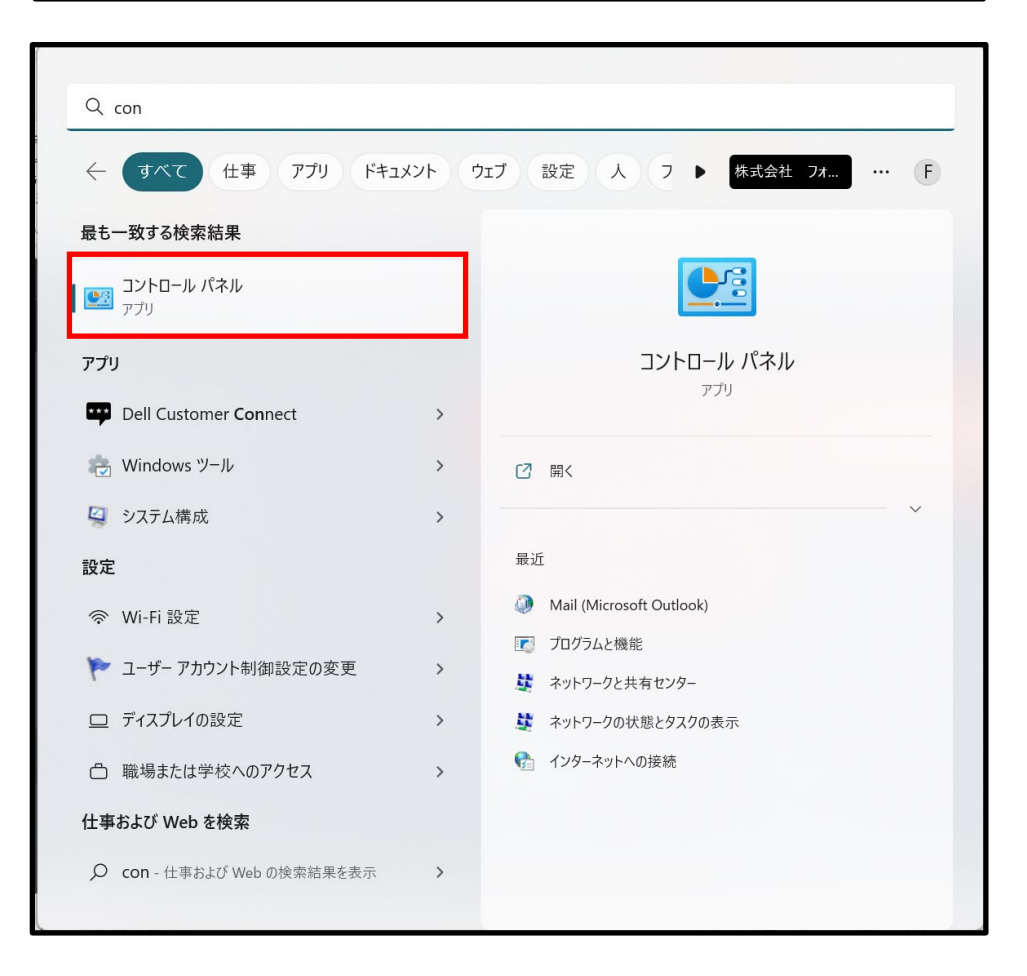

#### **Mail(Microsoft Outlook)を選択します。**

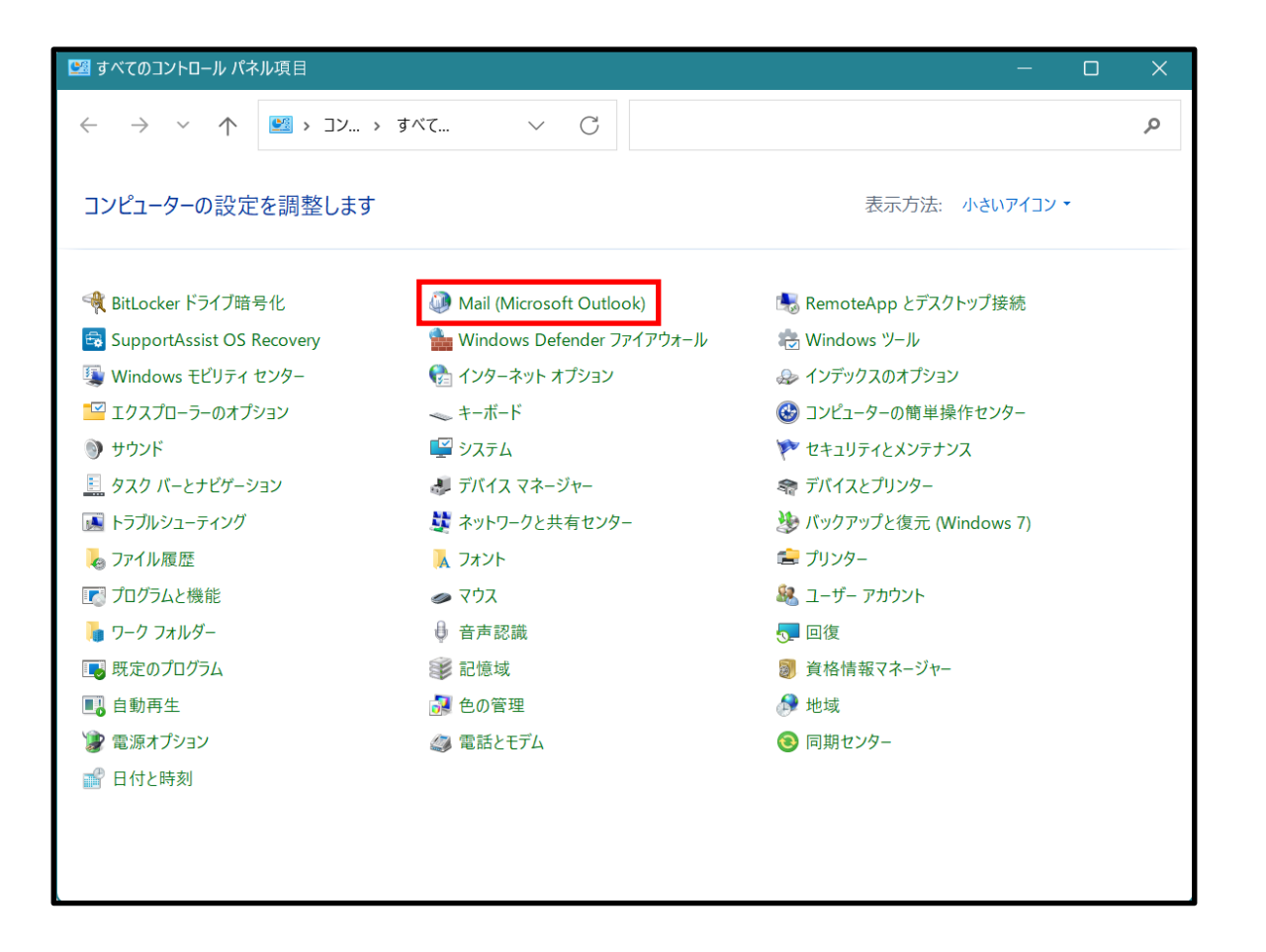

**「電子メールアカウント」を選択します。**

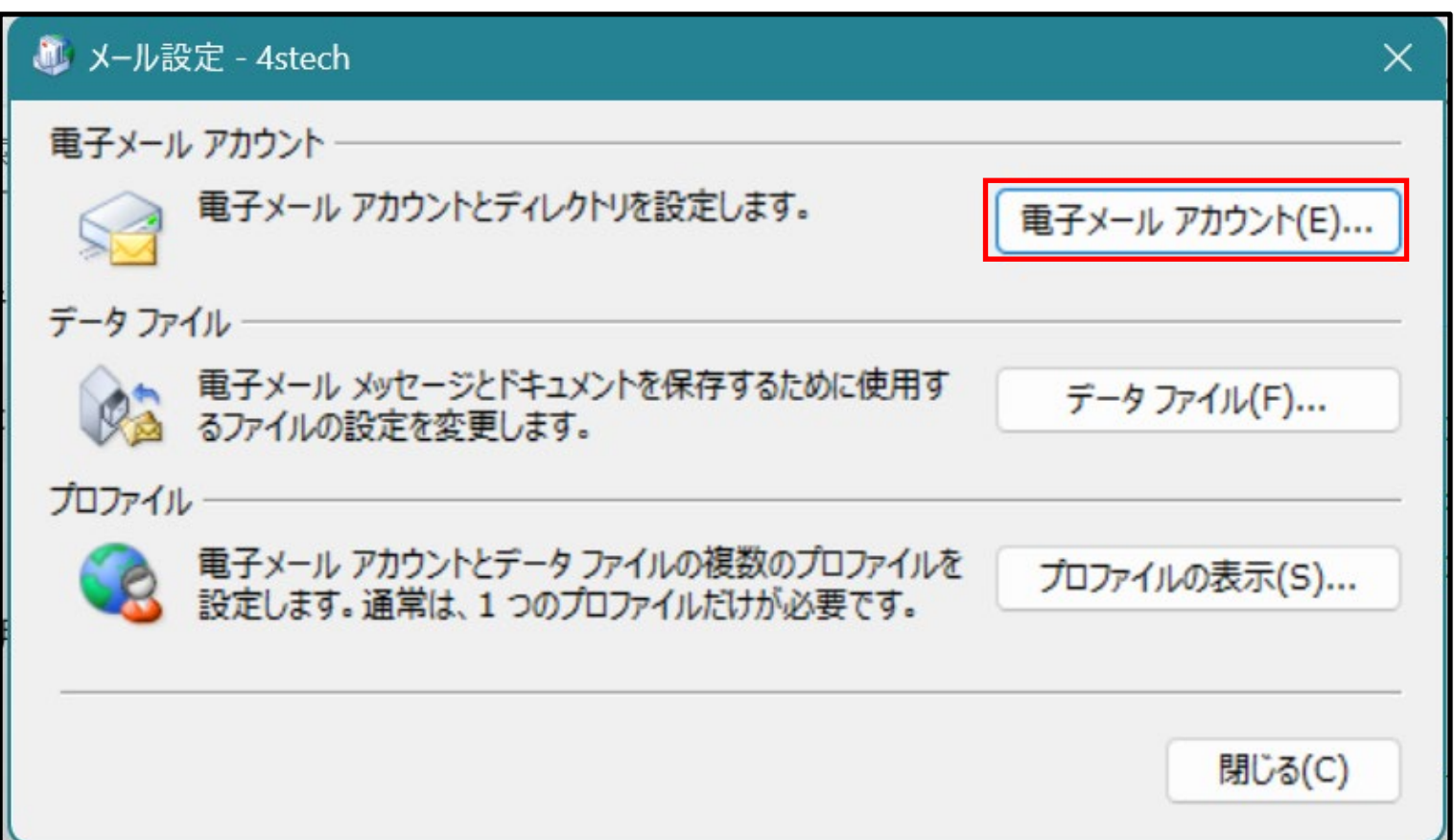

**メールを受信したいメールアドレスを選択します。**

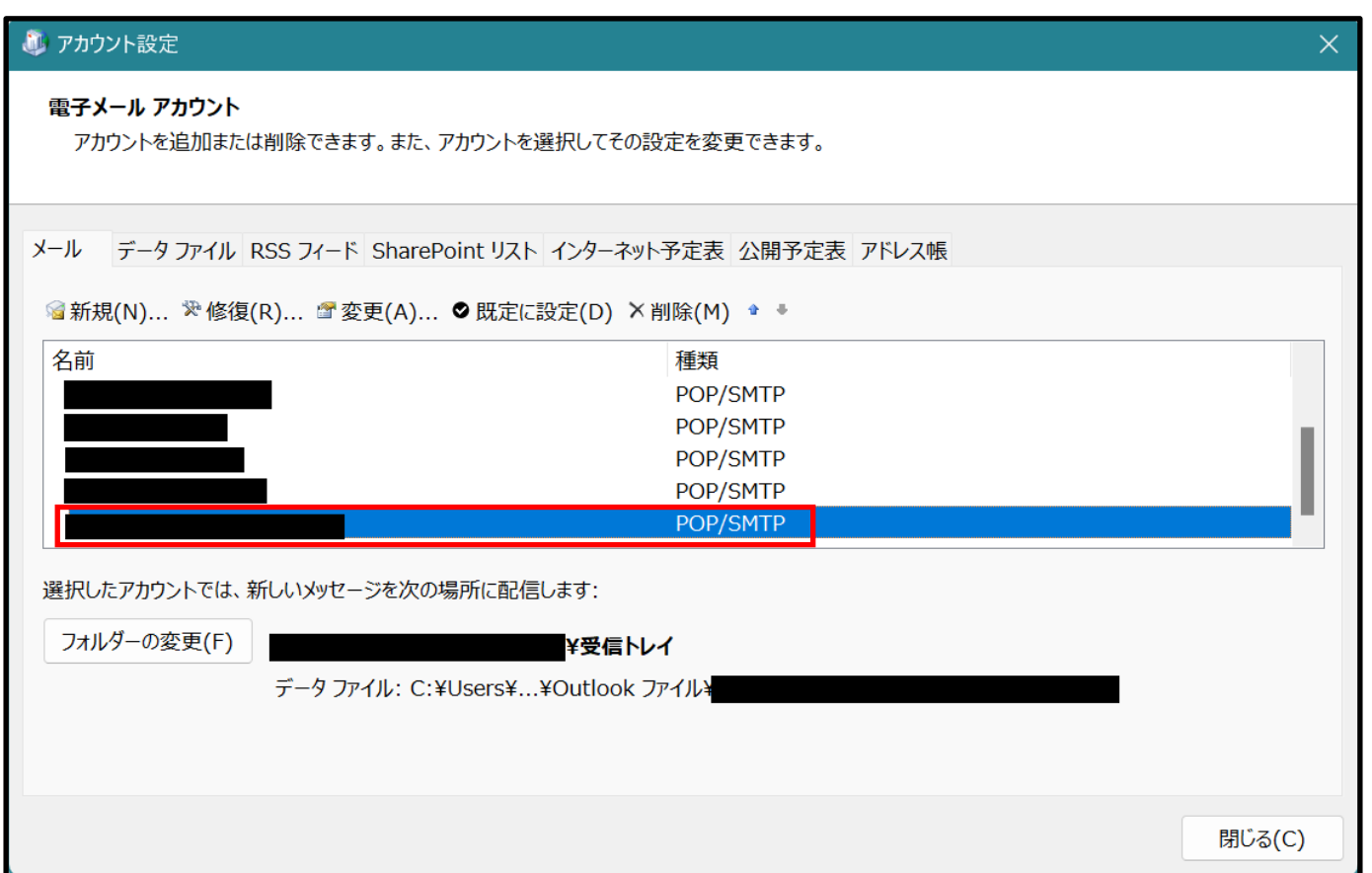

#### **メールの各設定を確認します。**

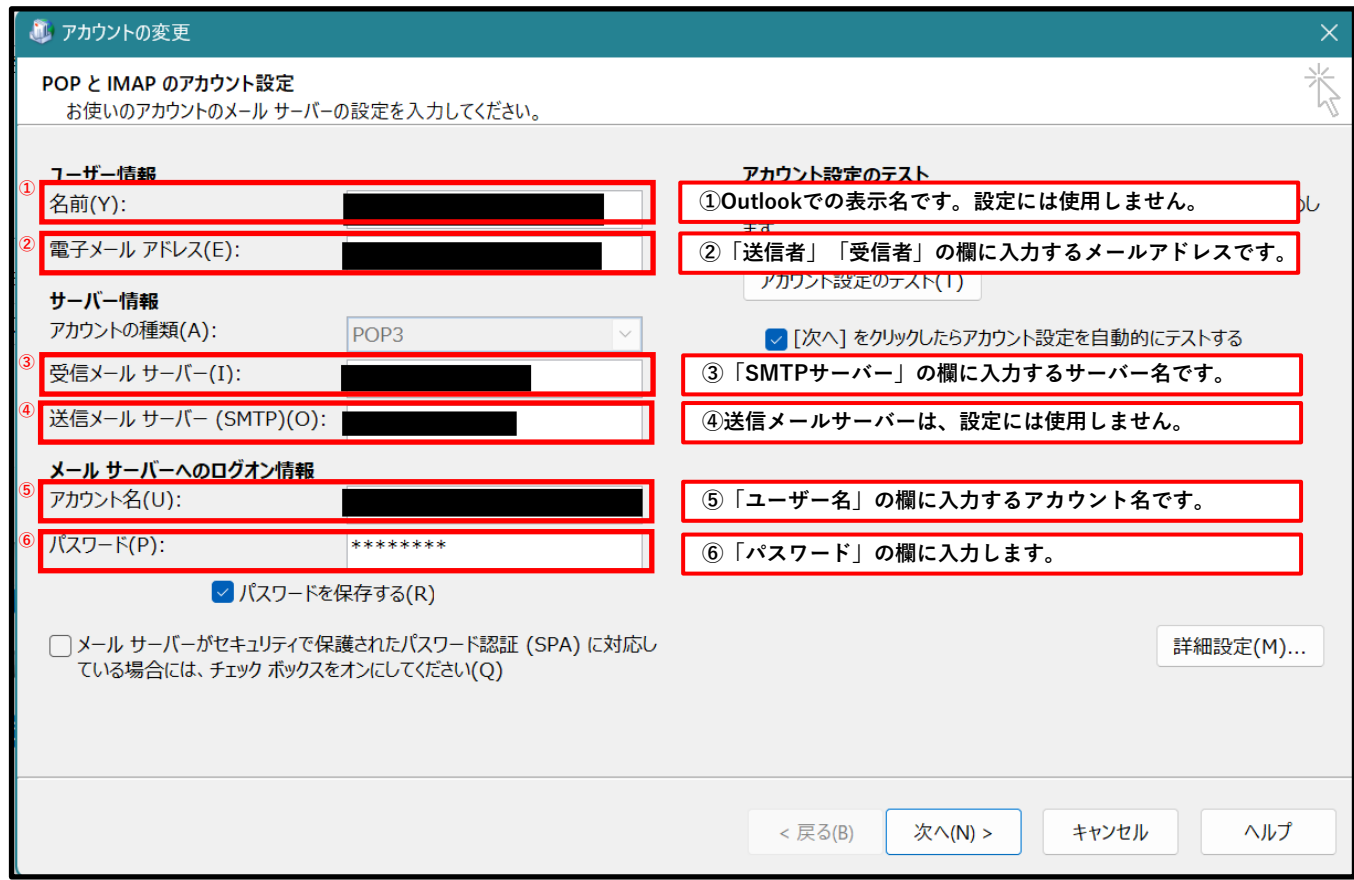

# **3.メール送信の基本設定**

**「ネットワーク>電子メール」を選択して、電子メールの設定ページを開きます。**

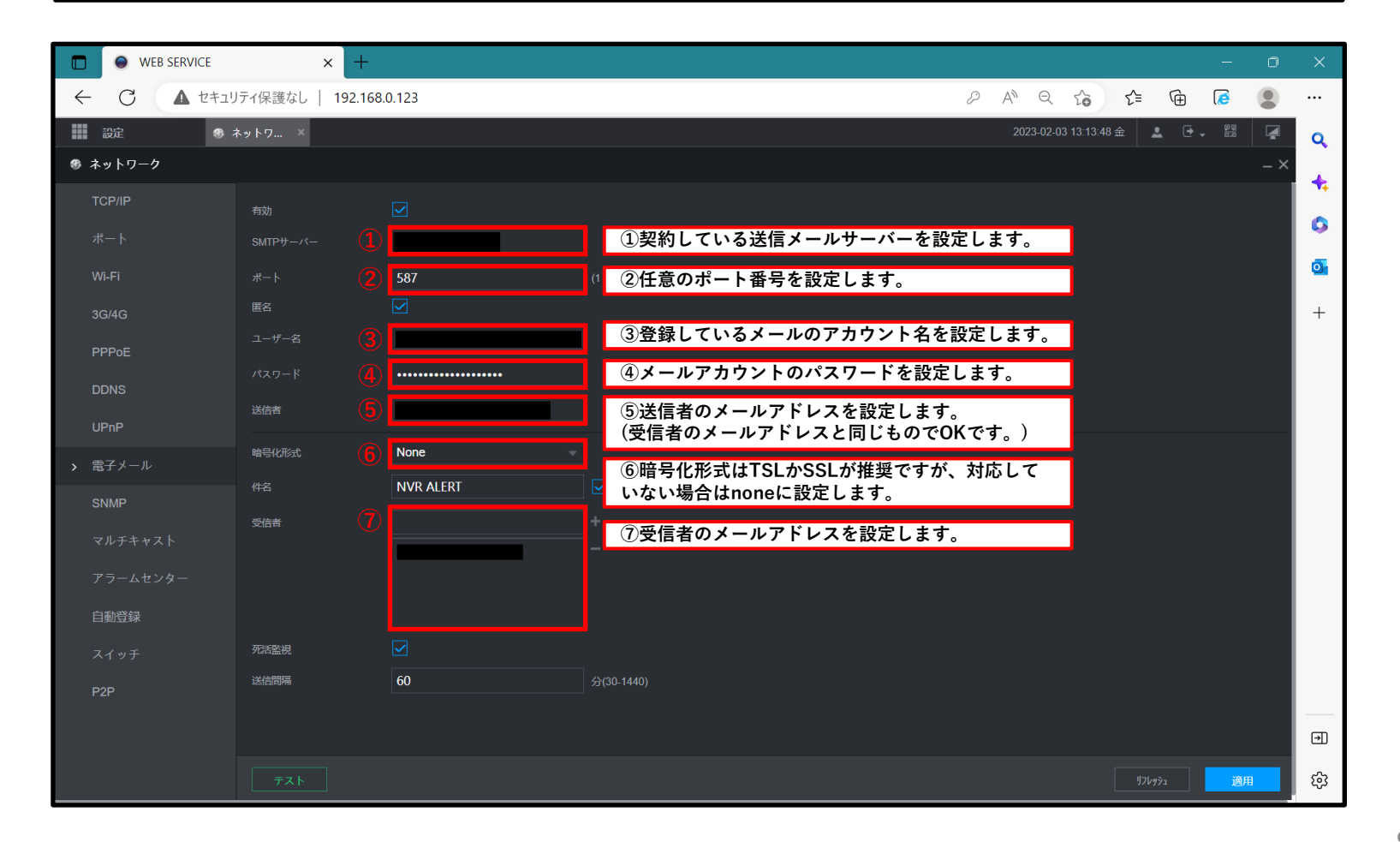

### **4.メール送信の設定(テスト/画像添付/死活監視)**

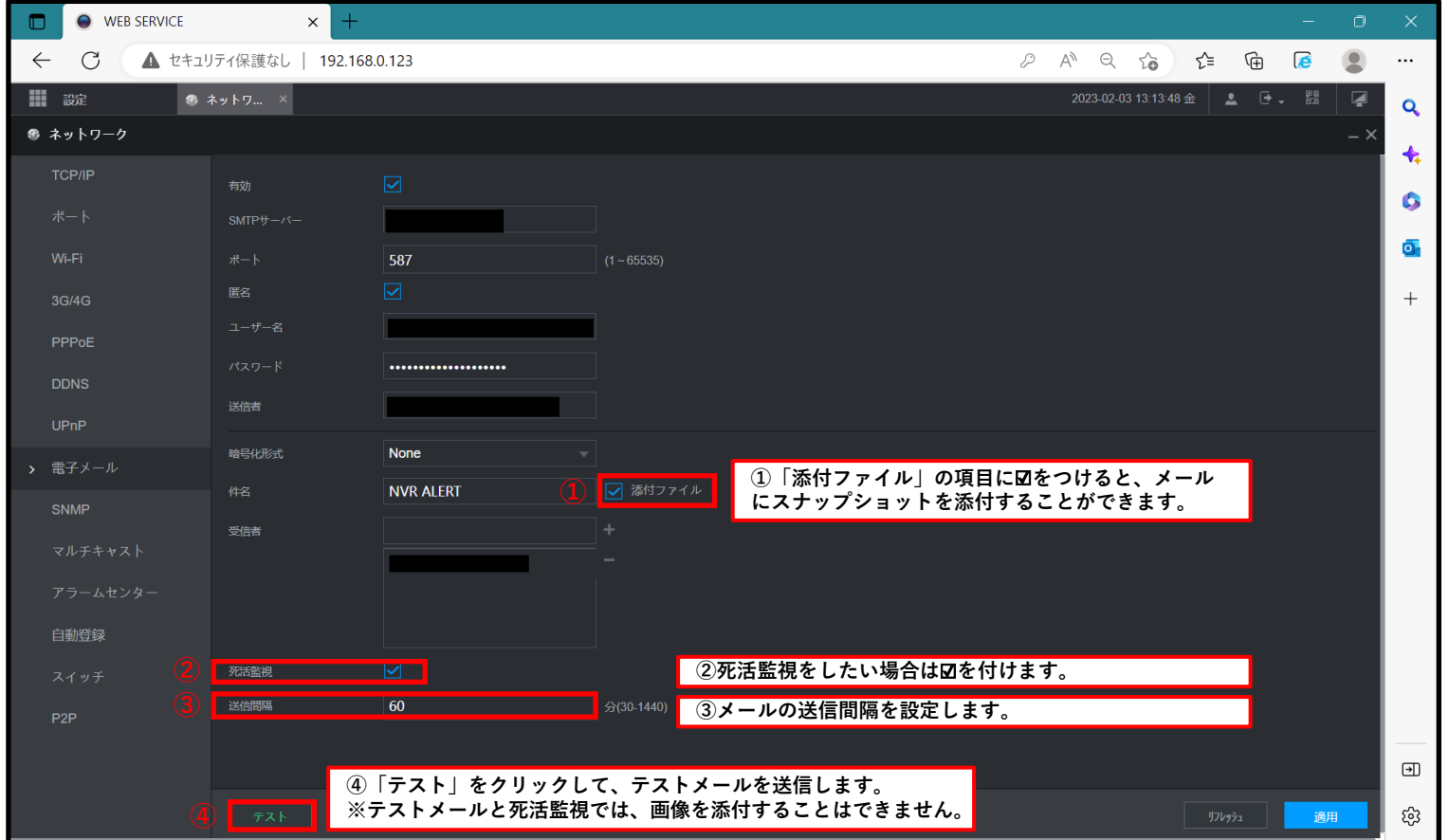

# **5.テストメール受信の確認**

#### **テストのメッセージを受信したことを確認します。**

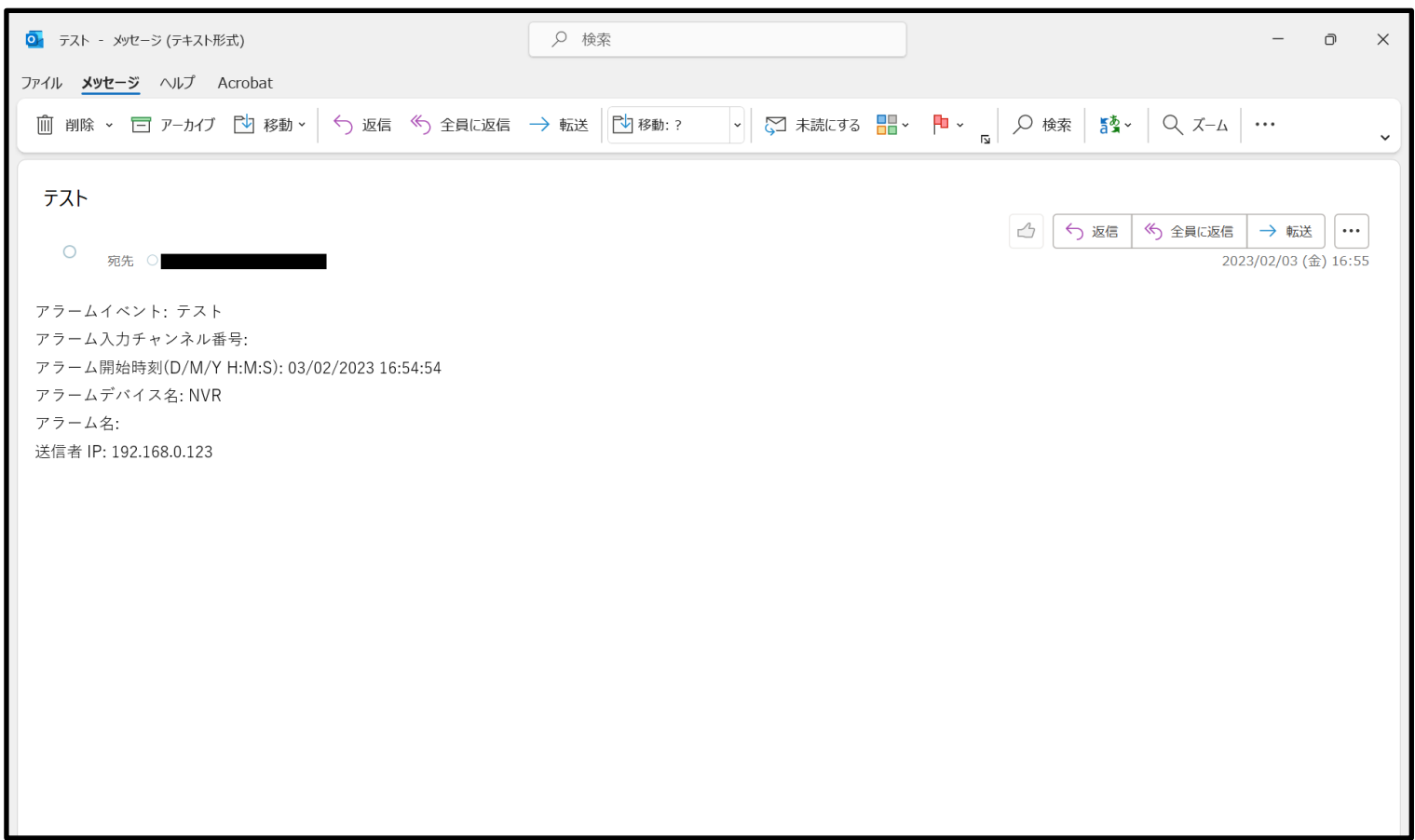

# **6.死活監視メール受信の確認**

#### **死活監視のメッセージを受信したことを確認します。**

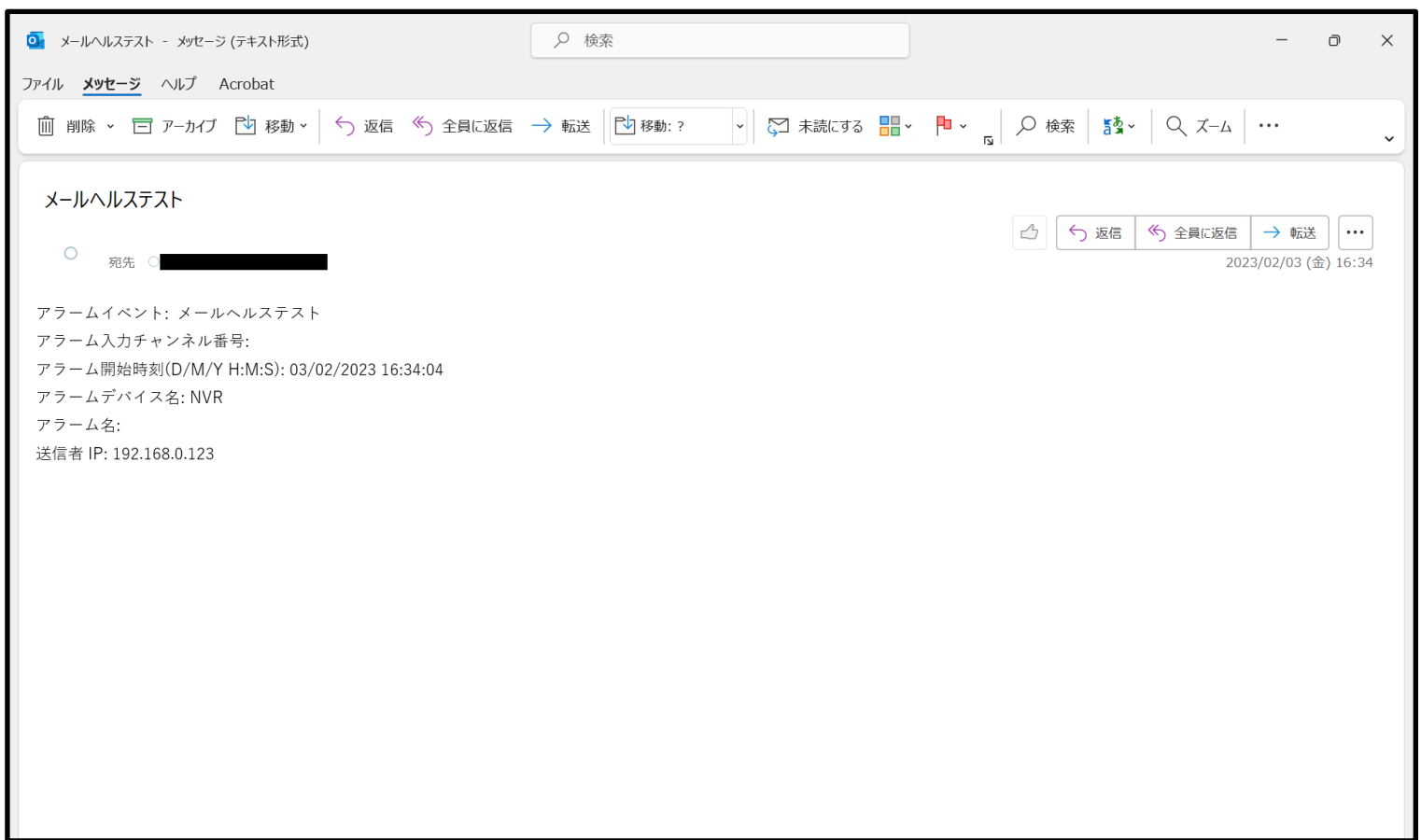

### **7.スナップショットのスケジュール設定**

**「ストレージ>スケジュール>スナップショット」を選択して、スナップショットのスケジュール の設定を開きます。**

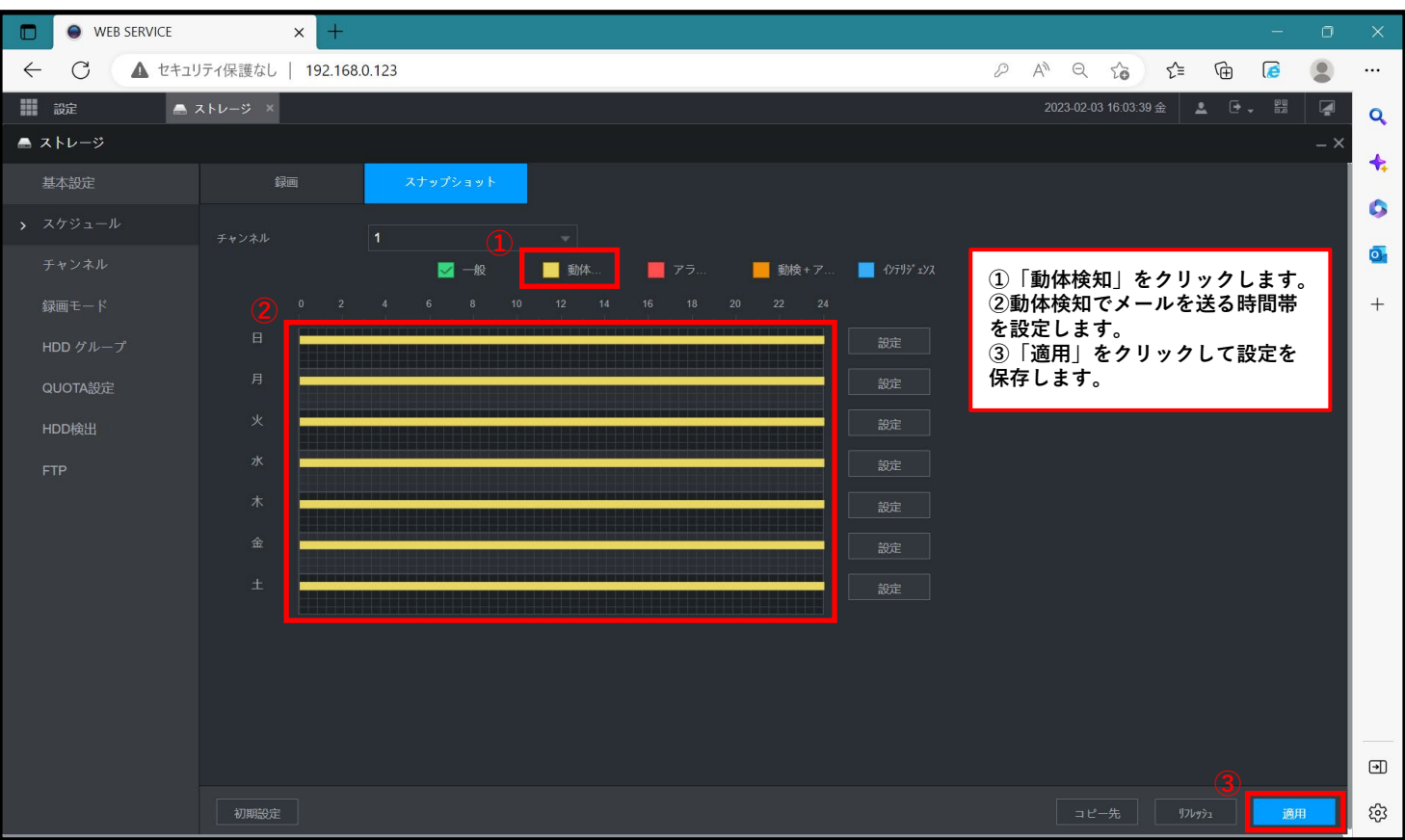

### **8.SMD(動体検知)の電子メール送信設定**

**ホーム画面から「AI」を選択します。**

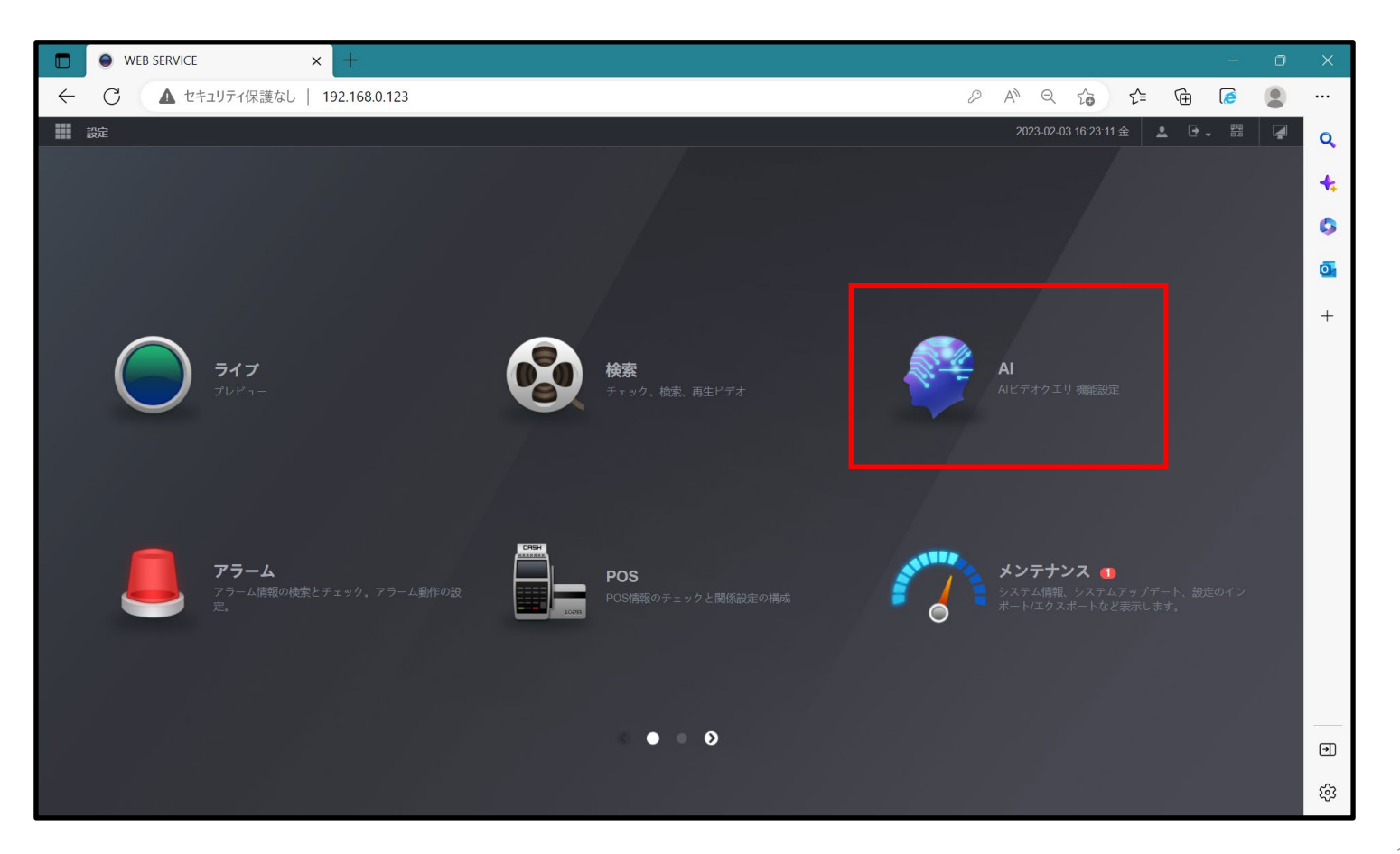

### **8.SMD(動体検知)の電子メール送信設定**

**「パラメータ>SMD」を選択して、SMDの設定ページを開きます。**

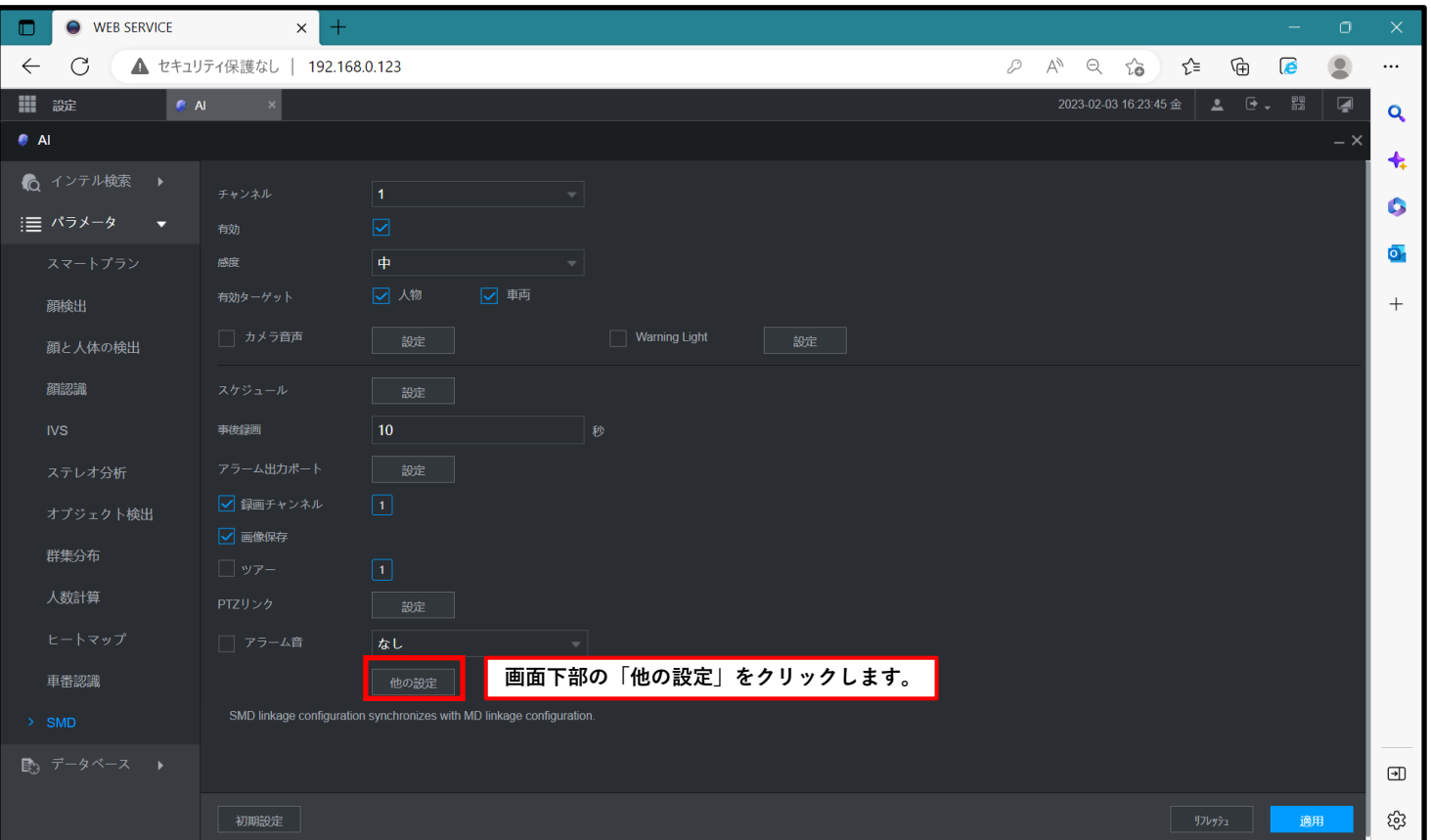

### **8.SMD(動体検知)の電子メール送信設定**

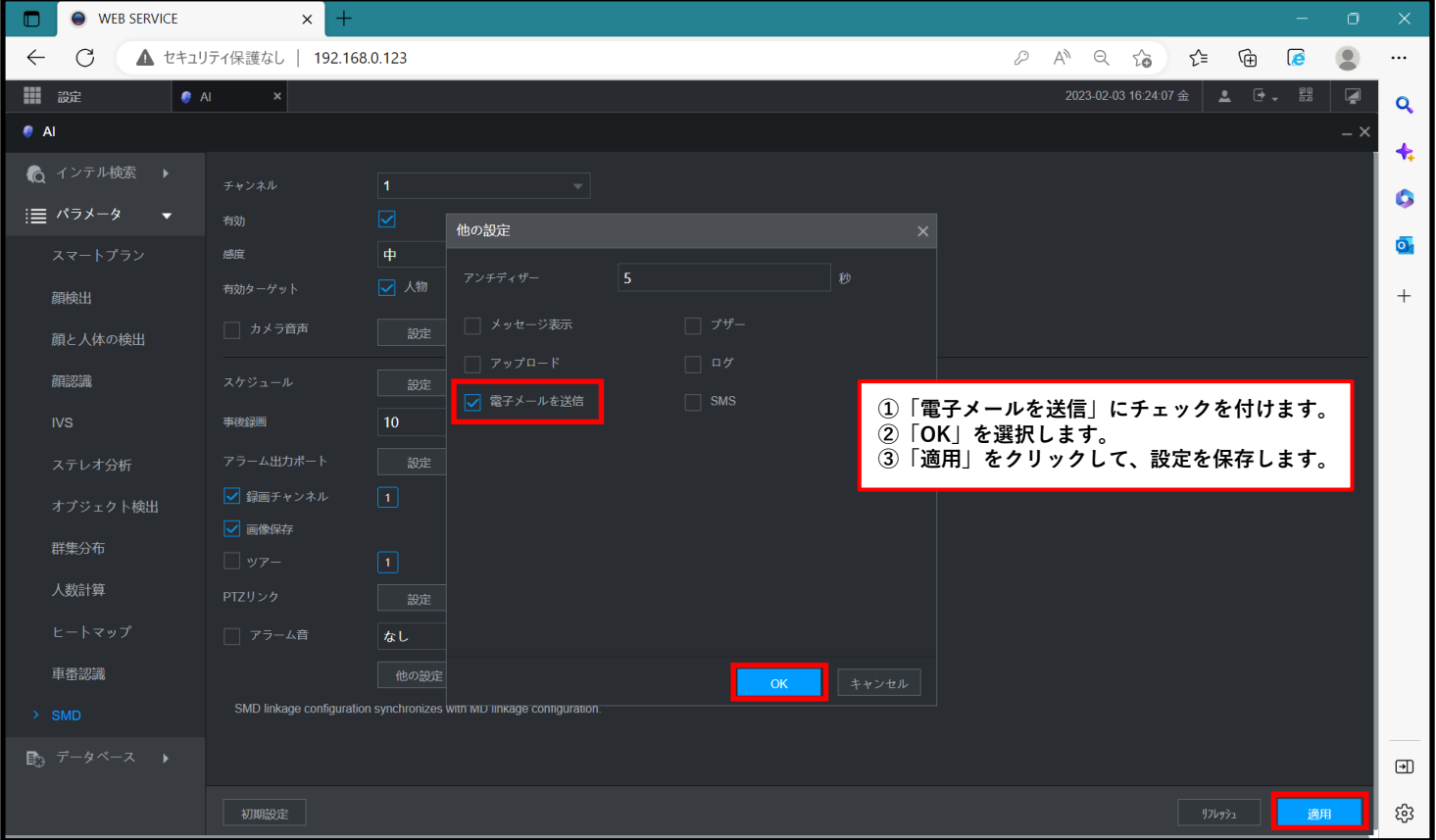

# **9.動体検知メール受信の確認**

#### **動体検知のメッセージを受信したことを確認します。**

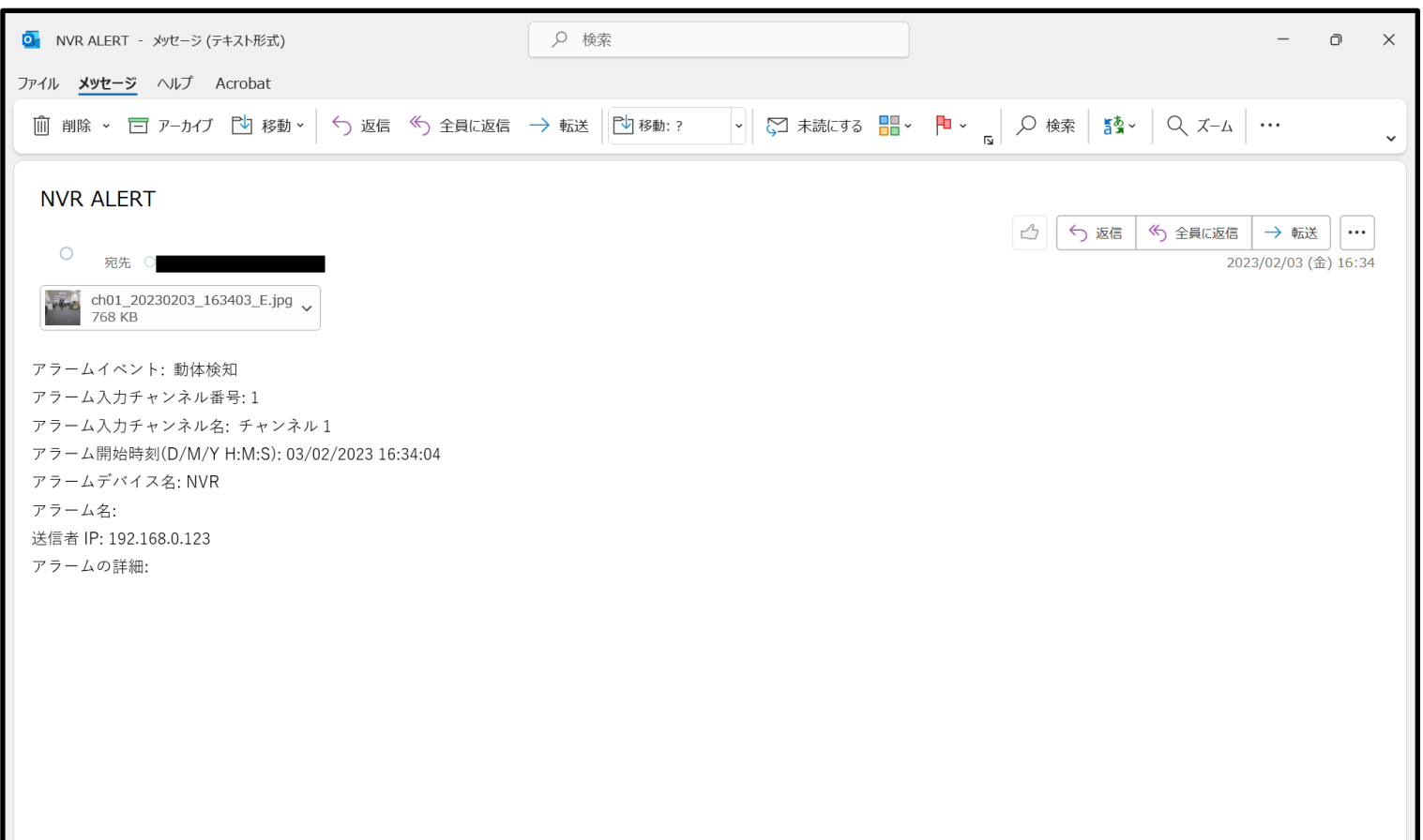